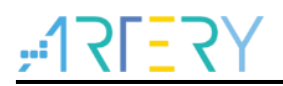

## **AN0209** Application Note

AT32A423 Security Library Application Note

## **Introduction**

This application note is written to help users with a better understanding of the application principles, the use of software resources and example codes relating to the security library of AT32A423 series.

Applicable products:

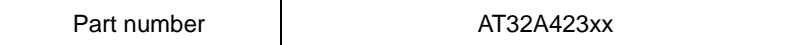

 $\bullet$  and  $\bullet$ 

## **Contents**

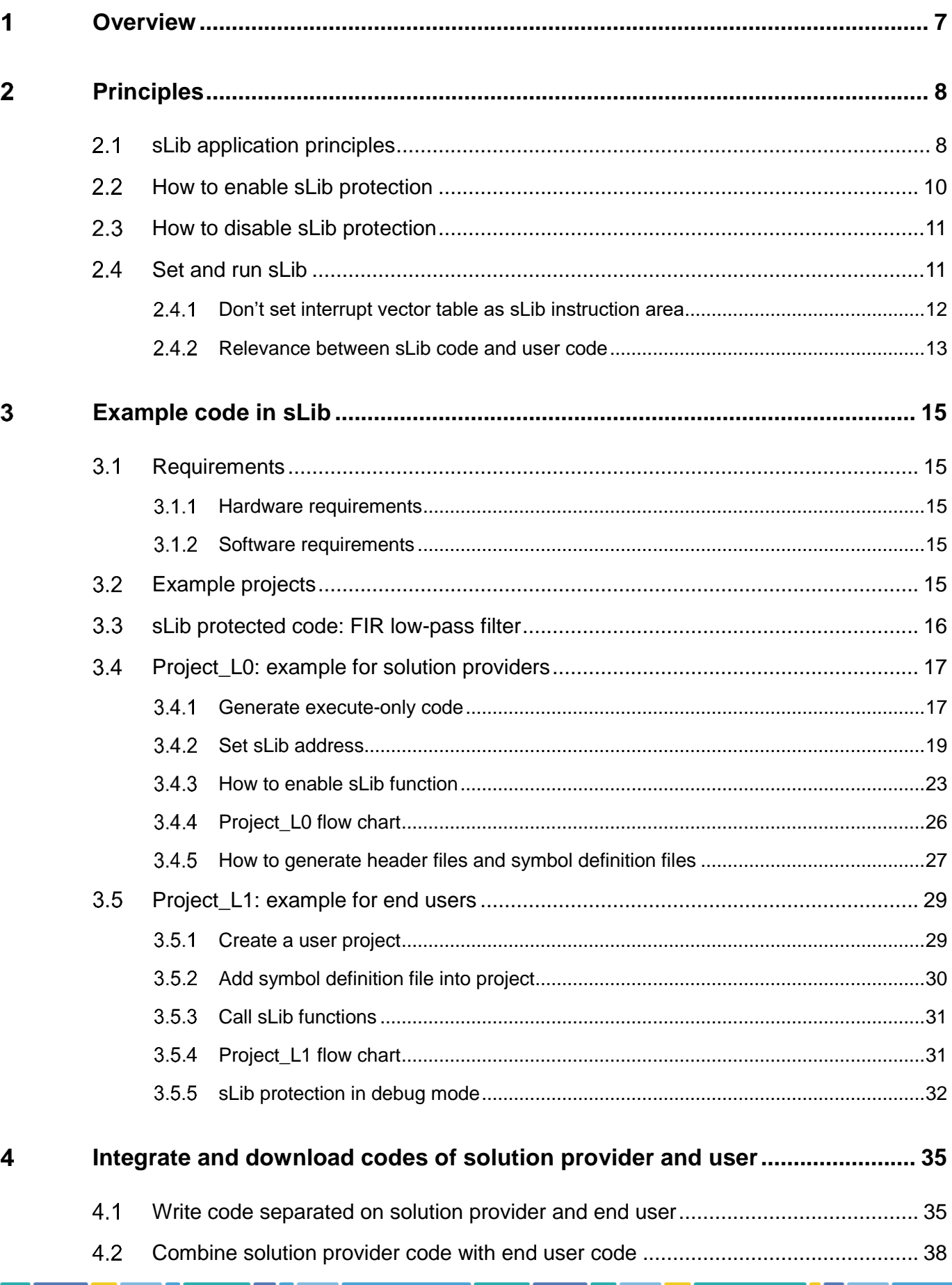

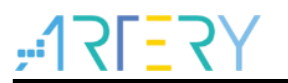

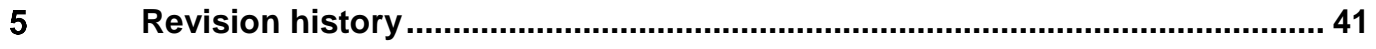

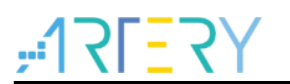

## **List of tables**

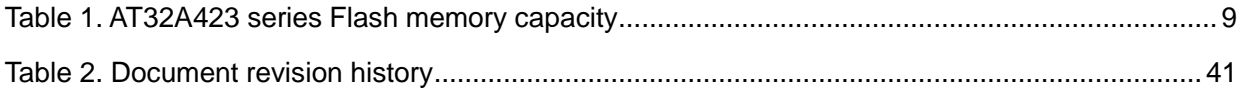

# $-1352$

# **List of figures**

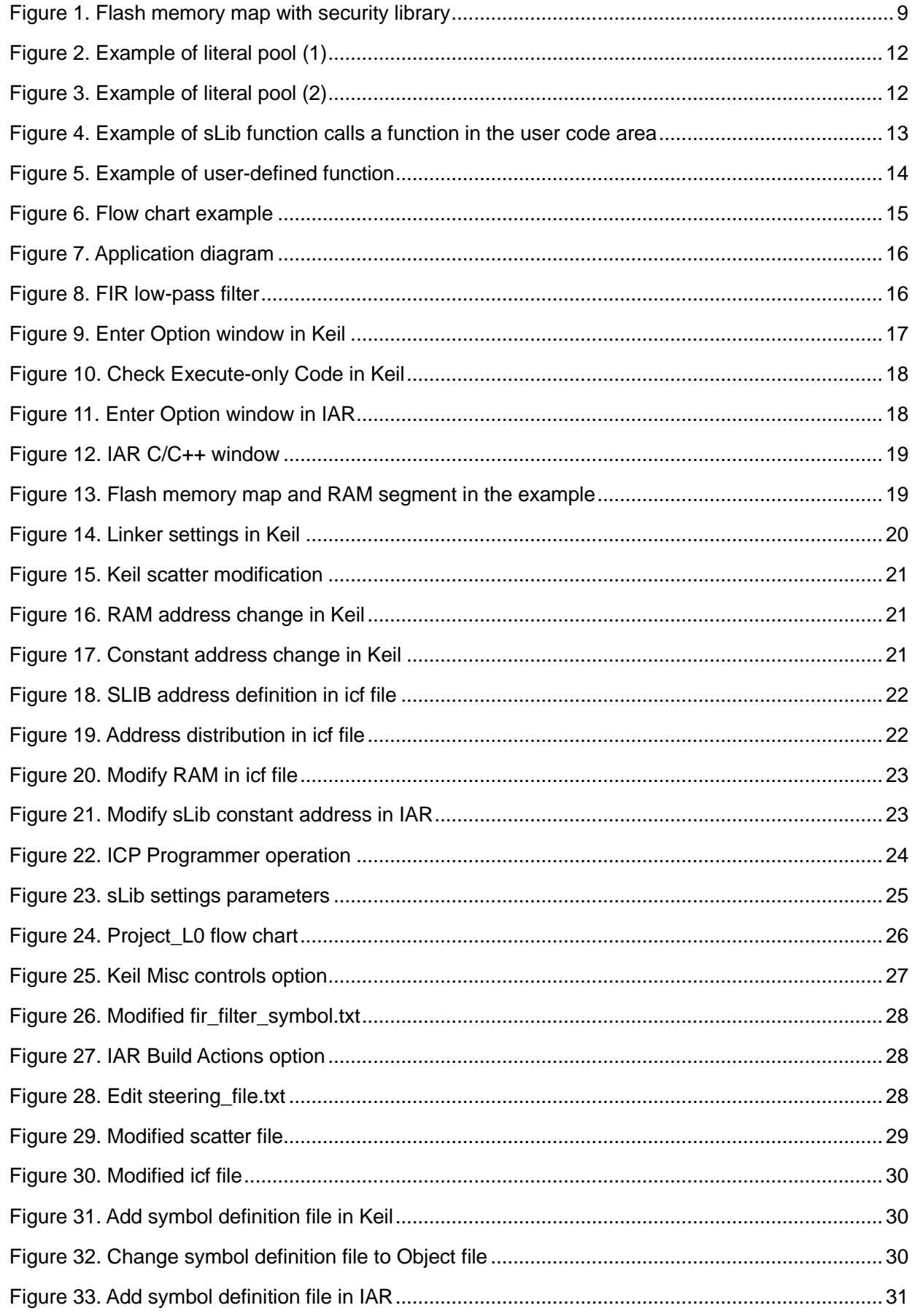

**COL** 

# AT32A423 Security Library Application Note

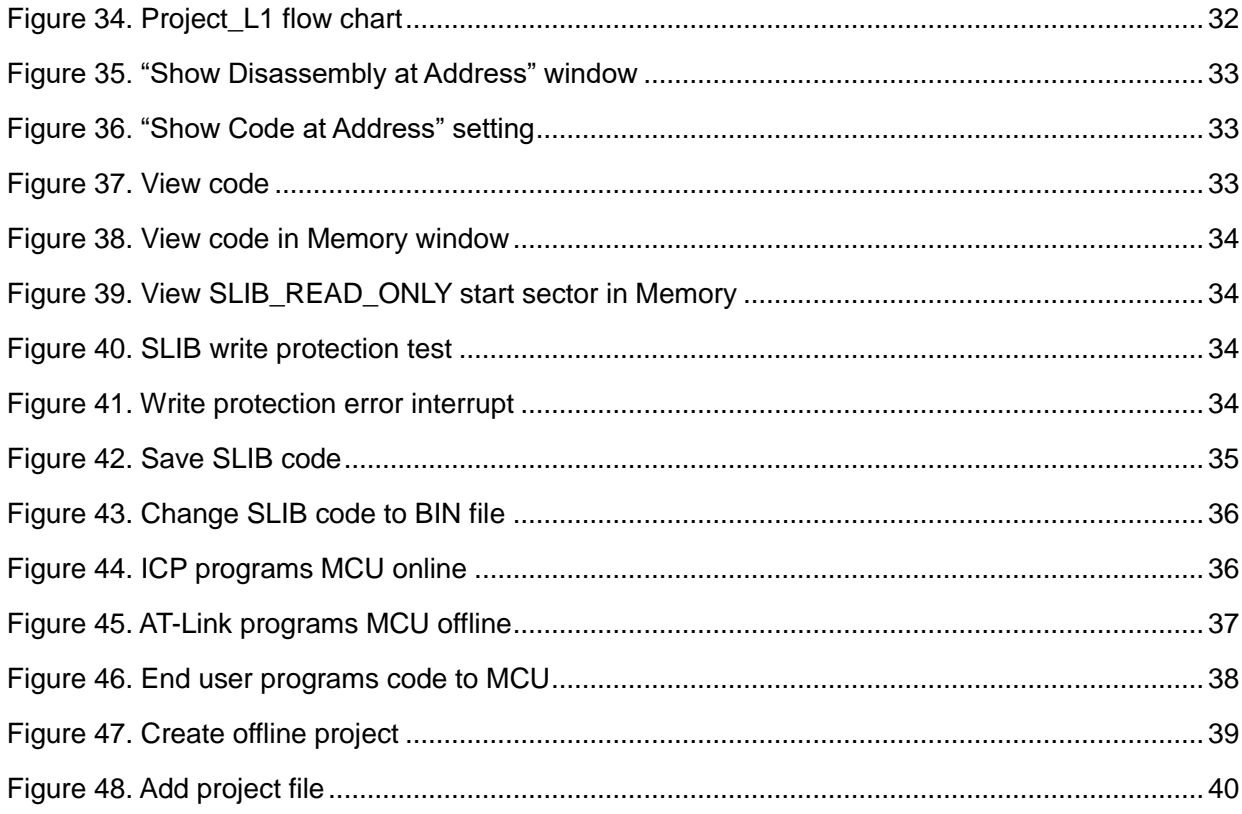

1 0 0 0 0

## **AT32A423 Security Library Application Note**

## **Overview**

<span id="page-6-0"></span>At present, as an increasing number of microcontrollers (known as MCU) require complex algorithms and middleware solutions, how to protect core algorithms and other IP codes of solution providers has emerged as one of the most important concerns in the field of MCU applications.

In response to this demand, AT32A423 series is equipped with a security library, known as sLib, with the aim of preventing important IP codes from being altered or read by end user program, so as to safeguard the rights of solution providers.

Here this document will detail the application logics behind AT32A423 series' security library and its software usage.

#### <span id="page-7-0"></span>**Principles**  $\overline{2}$

#### <span id="page-7-1"></span> $2.1$ **sLib application principles**

- Any part of Flash memory can be designated as a security library (sLib) with password. This sLib is used for storing critical algorithms by solution providers while the remaining memory area can be used for secondary development by end users.
- sLib is divided into a read-only area (SLIB\_READ\_ONLY) and an instruction area (SLIB\_INSTRUCTION). Part of or the entire sLib can be set as read-only area or instruction area.
- SLIB\_READ\_ONLY can be read through I-Code and D-Code, but it is write-protected.
- Program codes in the SLIB\_INSTRUCTION area can only be fetched (only executable) by MCU through I-CODE. They cannot be read out by reading access (including ISP/ICP/debug mode or boot from internal RAM via D-Code, for accessing SLIB\_INSTRUCTION by reading operation will return all 0xFF.
- Codes and data within sLib cannot be erased unless a correct password is entered. Performing write or erase operation in case of wrong password entry will trigger a warning from EPPERR=1 of the FLASH\_STS register.
- Mass erase to the main Flash memory by end users will not affect codes and data in the sLib, meaning that programs and data in this secure area will not be erased.
- After sLib feature is enabled, users can also unlock this protection by writing a correct password in the SLIB\_PWD\_CLR register. Once sLib is unlocked, MCU will erase the whole main memory, including sLib. This kind of design is to protect program codes against leakage even if the password set by solution providers is leaked.

Figure 1 below shows a block diagram of main Flash memory with security library. Programs and codes stored in the security library can be called and executed by end users, but they are readprotected.

<span id="page-8-1"></span>![](_page_8_Figure_2.jpeg)

**Figure 1. Flash memory map with security library**

The size of sLib area is configured based on the sector level, and the size of each sector is subject to the specific MCUs. Table 1 lists the main Flash memory size, sector size and its configurable range.

When the 20 KB boot memory is defined as Flash memory extension area, it can also be functioning as a sLib area.

<span id="page-8-0"></span>

| <b>Part number</b> | <b>Internal Flash (Byte)</b> | Sector size (Byte) | <b>Address range</b>                                |  |  |  |  |  |  |  |
|--------------------|------------------------------|--------------------|-----------------------------------------------------|--|--|--|--|--|--|--|
| AT32A423x8         | 64K                          | 1K                 | Sector $0 - 63$<br>$(0x08000000 - 0x0800$ FFFF)     |  |  |  |  |  |  |  |
| AT32A423xB         | 128K                         | 1K                 | Sector $0 \sim 127$<br>$(0x08000000 - 0x0801$ FFFF) |  |  |  |  |  |  |  |
| AT32A423xC         | 256K                         | 2K                 | Sector $0 \sim 127$<br>$(0x08000000 - 0x0803$ FFFF) |  |  |  |  |  |  |  |

**Table 1. AT32A423 series Flash memory capacity**

## **AT32A423 Security Library Application Note**

#### <span id="page-9-0"></span>**How to enable sLib protection**  $2.2$

By default, sLib setting register is not readable and write-protected. Before writing to this register, users need first unlock the register by keying in the 0xA35F6D24 value to the SLIB\_UNLOCK register, and then check if the unlock operation is successful by checking the SLIB\_ULKF bit in the SLIB\_MISC\_STS register. If successful, sLib setting register can now be written.

Follow the procedures below to enable Flash memory sLib:

- Check the OBF bit in the FLASH\_STS register to confirm that there is no other ongoing programming operation;
- Write 0xA35F6D24 to the SLIB\_UNLOCK register to unlock security library;
- Check the SLIB\_ULKF bit in the SLIB\_MISC\_STS register to confirm that the unlock operation is successful;
- Set the sectors to be protected, including the SLIB start address and end address as well as SLIB instruction area start address, through the SLIB\_SET\_RANGE register;
- Wait until the OBF bit is cleared ("0");
- Set a sLib password through the SLIB\_SET\_PWD register;
- Wait until the OBF bit is cleared ("0"):
- Program codes to be stored into sLib;
- **•** Perform system reset, and reload sLib setting words;
- Read the SLIB\_STS0/STS1 register to verify sLib settings.

## **Special attention to be paid to the following aspects:**

- Both the Flash memory and Flash memory extension area can be set as sLib. Se[e Table 1](#page-8-0) for the configurable sLib ranges.
- sLib codes must be programmed on a sector level, and sLib start address must be aligned with that of Flash memory or Flash memory extension area.
- Interrupt vector table as a data type is typically placed on the first sector (sector 0) of Flash memory. As a result, sector 0 should not be set as an instruction area of sLib.

For details on sLib setting register, please refer to *AT32A423 Series Reference Manual*.

For the program code on enabling sLib, please refer to "slib enable()" in the main.c of project 10 example case. Besides, it is also possible to set sLib through ICP or ISP programming tool, which will be described in the subsequent sections.

## **AT32A423 Security Library Application Note**

#### <span id="page-10-0"></span>**How to disable sLib protection**  $2.3$

After sLib feature is enabled, it is possible for users to unlock it by writing the previously set password in the SLIB\_PWD\_CLR register.

Once sLib is disabled, the device will perform mass erase on the main Flash memory, including the contents in the sLib area.

Follow the procedures below to disable sLib:

- Check the OBF bit in the FLASH\_STS register to confirm that there is no other ongoing programming operation;
- Write the previously set password into the SLIB\_PWD\_CLR register;
- **•** Perform system reset, and reload sLib setting words;
- Read the SLIB STS0 register to verify sLib settings.

#### <span id="page-10-1"></span> $2.4$ **Set and run sLib**

As described in the previous sections, program codes within the SLIB\_INSTRUCTION area can be fetched (only executable) by MCU through I-Code, but they cannot be read out by means of reading data via D-Code, so as to achieve robust protection. In other words, even the program codes located in the SLIB\_INSTRUCTION are forbidden to read data that are placed in the SLIB\_INSTRUCTION. Such data, for instance, include the likes of literal pool — compiled C program code, branch table or constants, which will be read through D-code upon instruction execution.

This indicates that only instructions, rather than data, can be placed in SLIB\_INSTRUCTION area. As a result, if necessary to store program codes in SLIB\_INSTRUCTION area, there is a need for users to generate execute-only code through compiler in order to prevent the generation of abovementioned types of data

[Figure 2](#page-11-1) and [Figure 3](#page-11-2) give two examples of frequently-used literal pools and branch tables. The "switch()" is a common jump command in C program. In Figure 2, the "sclk source" variable reads CRM\_CFG register, and "LDR R7, [PC, #288]" is an assembly code. The program counter (known as PC) is used to obtain the address of CRM\_CFG register through indirect addressing. The address of CRM\_CFG register is stored at a nearby instruction area (also within SLIB INSTRUCTION) as a constant. At this point, executing "switch()" instruction will trigger data read. If such program code exist in SLIB\_INSTRUCTION area, an error will occur upon program execution.

In Section 3, we give an example detailing how to avoid this problem through setting compiler.

<span id="page-11-1"></span>![](_page_11_Picture_0.jpeg)

**Figure 2. Example of literal pool (1)**

![](_page_11_Picture_53.jpeg)

**Figure 3. Example of literal pool (2)**

<span id="page-11-2"></span>![](_page_11_Picture_54.jpeg)

#### <span id="page-11-0"></span> $2.4.1$ **Don't set interrupt vector table as sLib instruction area**

Interrupt vector table contains entry addresses of all interrupt handlers which are readable by MCU using D-Code. In most cases, the table is located at sector 0 with start address 0x08000000 in Flash memory. Therefore, the following rule should be respected when designating sLib instruction area.

The first sector of Flash memory should not be set as an instruction area of sLib.

#### <span id="page-12-0"></span>**Relevance between sLib code and user code**  $2.4.2$

IP-code protected by sLib is able to call functions from a function library in the user code area. In this scenario, IP-Code will also carry the addresses of such functions, allowing PC (program counter) to jump to them while executing IP-Code. Once sLib is enabled, such functions' addresses are unchangeable. This means that these addresses in the user code area must be fixed or remain unchanged; otherwise, PC will jump to a wrong address and fail to work. Based on this, before setting sLib, it is necessary to place all functions relating to IP-Code in sLib to avoid such problem. Figure 4 gives an example on how a protected Function\_A() calls Function\_B() in user code area.

<span id="page-12-1"></span>![](_page_12_Figure_4.jpeg)

### **Figure 4. Example of sLib function calls a function in the user code area**

Besides, there is another commonly seen scenario in which C language standard function library is used, such as memset() and memcpy(). If both IP-Code and user code call such functions, aforementioned problem may occur. Despite this, here are two ways to resolve this issue.

- 1) Place such functions in sLib. For more information, please refer to the corresponding Keil or IAR documents.
- 2) Do not to use C language standard function library in the IP-Code. If there is a need to use them, their names must be changed. In the example below, write a "my\_memset()" function to replace the previous "memset()".

<span id="page-13-0"></span>![](_page_13_Picture_0.jpeg)

#### **Figure 5. Example of user-defined function**

![](_page_13_Figure_3.jpeg)

#### <span id="page-14-0"></span>3 **Example code in sLib**

This chapter offers example codes on the use of sLib alongside detailed operating procedures.

#### <span id="page-14-1"></span> $3.1$ **Requirements**

#### <span id="page-14-2"></span> $3.1.1$ **Hardware requirements**

- AT-START-A423 evaluation board with embedded AT32A423VCT7 microcontroller
- AT-Link debugger which is used to debug programs

#### <span id="page-14-3"></span> $3.1.2$ **Software requirements**

- Keil® μvision IDE (this example here uses μvision V5.36.0.0) or IAR Embedded workbench IDE (this example here uses IAR V8.22.2)
- ARTERY's ICP or ISP programming tool to enable or disable sLib

#### <span id="page-14-4"></span> $3.2$ **Example projects**

This application note offers two example projects demonstrating how software provider develops IP-Code to meet end user application requirements.

- Project\_L0 shows how solution provider develops an algorithm and place it into sLib
- Project L1 shows how end users apply this algorithm

Algorithms developed in Project\_L0 will be downloaded and programmed into AT32A423 device in advance with sLib function being enabled. Meanwhile, the following information are also available to end user programs.

- Main Flash memory map, indicating the area owned by sLib and the area that can be developed by users
- Header files containing algorithm function definitions, for user programs to call
- Symbol definition file, containing the addresses of IP-Code functions, for users to call. See Figure 6 below for reference.

<span id="page-14-5"></span>![](_page_14_Figure_19.jpeg)

### **Figure 6. Flow chart example**

Software providers can refer to Project L0 and Project L1 to develop algorithm code for end users.

<span id="page-15-1"></span>![](_page_15_Picture_0.jpeg)

### **Figure 7. Application diagram**

![](_page_15_Figure_3.jpeg)

#### <span id="page-15-0"></span>**sLib protected code: FIR low-pass filter**  $3.3$

The example here uses FIR low-pass filter algorithm from CMSIS-DSP library and sets it as sLibprotected IP-Code. For details on FIR low-pass filter, please refer to the CMSIS-DSP-related documents as the subsequent sections focus only on how to set sLib to protect such algorithm and how to be called by end user programs.

In the example, the input signals of low-pass filter is from two sine wave signals with 1 KHz and 15 KHz respectively. The cut-off frequency is 6 KHz for this low-pass filter. After going through a lowpass filter, 15 KHz signal is filtered, leaving only 1 KHz sine wave output.

Figure 8 shows a diagram of FIR low-pass filter function.

<span id="page-15-2"></span>![](_page_15_Figure_8.jpeg)

**Figure 8. FIR low-pass filter**

The following CMSIS DSP functions and files will be used, including

arm\_fir\_init\_f32()

This is used to initialize filter functions, and it is included in the *arm\_fir\_init\_f32.c*.

arm\_fir\_f32()

This is a main part of a filter algorithm, and it is included in the *arm\_fir\_f32.c*.

• FIR lowpass filter()

This is a global function of FIR low-pass filter, written on the basis of the two above functions. It is called by end user applications. It is included in the fir\_filter.c.

fir\_coefficient.c

This .C file contains coefficients used in the FIR filter. These coefficients are read-only constants. In the example, they are placed in the read-only sLib.

In the example, FPU and DSP instructions embedded in the device are used to handle signals and for floating point operation in order to guarantee correct operation and output signals.

## <span id="page-16-0"></span>**Project\_L0: example for solution providers**

To begin with, the following procedures need to be operated:

- Compile algorithm-related functions as execute-only ones;
- Place algorithm code in sector 4 of main Flash memory;
- Place coefficients of filter functions in the sector 2 of main Flash memory;
- Execute "FIR\_lowpass\_filter()" in the main program to verify;
- After successful verification, set sector 4 as a sLib instruction area, and sector 2 as a read-only sLib area. This step can be done by calling "slib enable()" in the main program of this example, or by using Artery ICP Programmer tool (recommended).
- Generate header files and symbol definition files used for calling low-pass filter functions by end user programs.

#### <span id="page-16-1"></span> $3.4.1$ **Generate execute-only code**

Every toolchain offers its own setting options used to avoid the generation of literal pools and branch table by compiler, for they may produce a format of instruction reading data when an instruction is executed, for example, LDR Rn, [PC, #offset], etc.

For more information on literal pools and branch table, please refer to Section 2.4.

Taking Keil® μvision as an example, Keil® μvision has an "Execute-only Code" option to conduct settings below:

## **Keil® μvision: use Execute-only Code option**

Proceed as below:

- Choose a C file group or an individual C file. In the example, the would-be protected C files are included in the fir\_filter group.
- Right click and choose corresponding file, for example, "Option for File 'arm\_fir\_f32.c'", as shown in Figure 9.

<span id="page-16-2"></span>![](_page_16_Figure_18.jpeg)

### **Figure 9. Enter Option window in Keil**

In "C/C++" window, check "Execute-only Code" option, then the "--execute only" command is added to the compiler control string, as shown in Figure 10 below.

<span id="page-17-0"></span>![](_page_17_Picture_77.jpeg)

**Figure 10. Check Execute-only Code in Keil**

 There are three files, i.e., *arm\_fir\_f32.c*, *arm\_fir\_init\_f32.c* and *fir\_filter.c* in SLIB\_INSTRUCTION area. All of three must be configured as execute-only code.

## **IAR: use "No data read in code memory" option**

Proceed as follows:

<span id="page-17-1"></span>Choose a particular file from "fir\_filter" group, and right click and choose "Options".

**Figure 11. Enter Option window in IAR**

![](_page_17_Picture_78.jpeg)

 In "C/C++" window, check "Override inherited settings" and "No data read in code memory", as shown in Figure 12.

<span id="page-18-1"></span>![](_page_18_Picture_0.jpeg)

![](_page_18_Picture_129.jpeg)

**Figure 12. IAR C/C++ window**

 There are three files, i.e., *arm\_fir\_f32.c*, *arm\_fir\_init\_f32.c* and *fir\_filter.c* in the SLIB\_INSTRUCTION. All of three must be configured as execute-only code.

#### <span id="page-18-0"></span> $3.4.2$ **Set sLib address**

As mentioned in the previous sections, the sector 0 of Flash memory is used to store interrupt vector tables, and thus the example case sets sLib starting from sector 2. Note that sector 4 represents sLib instruction, and sector 2 represents a read-only sLib. Figure 13 below shows Flash memory map and RAM range distribution. The RAM segment is mainly aimed at preventing the use of the same RAM by sLib-protected code and user code.

<span id="page-18-2"></span>![](_page_18_Figure_7.jpeg)

**Figure 13. Flash memory map and RAM segment in the example**

![](_page_19_Picture_0.jpeg)

## **Keil® μvision: scatter file**

Proceed as follows:

Go to Project  $\rightarrow$  Options for Target $\rightarrow$ Linker, cancel "Use memory layout from Target Dialog" option, and then click "Edit" to open "slib-w-xo.sct" for modification, as shown in Figure 14.

**Figure 14. Linker settings in Keil**

<span id="page-19-0"></span>![](_page_19_Picture_95.jpeg)

 After opening "scatter file", place an object file of the code which needs to be put in the SLIB\_INSTRUCTION area into a dedicated load area named "LR\_SLIB\_INSTRUCTION", and change its mark to "execute-only (+XO)". This load area starts with sector 4 with a size of sector. Meanwhile, it is necessary to reserve SLIB\_READ\_ONLY area and place it into a specialized load area named "LR\_SLIB\_READ\_ONLY". This is to avoid compiler to store other non-IP-Code functions into sLib.

RW\_IRAM2 block ranges from 0x2000B000 to 0x2000BFFF. It is assigned to algorithm functions of sLib, with the aim of preventing end-user projects from using the same RAM block to cause program error.

<span id="page-20-0"></span>![](_page_20_Picture_0.jpeg)

**Figure 15. Keil scatter modification**

![](_page_20_Figure_3.jpeg)

 With regard to the use of RAM, in addition to the abovementioned method, it is also possible to use Keil "\_\_attribute\_\_((at(address)))" descriptor to place variables at a fixed address of 0x2000B000, as shown in Figure 16 below.

#### **Figure 16. RAM address change in Keil**

```
defined (\_ICCARM)<br>
c float32 t firStateF32[BLOCK_SIZE + NUM_TAPS - 1] @ 0x2000B000 ;<br>
defined (\_CCARM)<br>
\_C\_RRM)
#if
static float32
#elif defined ( __CC_ARM )
static float32_t firStateF32[BLOCK_SIZE + NUM_TAPS - 1] __attribute_
                                                                                         ((at (0x2000B000)))#endif
```
 Read-only sLib area starts with sector 2 (0x08001000). Constants used in FIR low-pass filter functions should be placed at this address. In addition to the above "scatter file change" method, it is also possible to use Keil "\_\_attribute\_\_((at(address)))" descriptor to place constants at a fixed address as shown in Figure 17.

![](_page_20_Picture_141.jpeg)

```
ICCARM
#if
          defined (
\frac{111}{100} const float32 t firCoeffs32[NUM_TAPS] @ 0x08001000 ={<br>#elif defined ( _CC_ARM )
const float32_t firCoeffs32[NUM_TAPS] __attribute_
                                                                                         (at (0x08001000)))= {
#endif
   end1<br>-0.0018225230f, -0.0015879294f, +0.0000000000f, +0.0036977508f, +0.0080754303f, +0.0085302217f, -0.000<br>-0.0341458607f, -0.0333591565f, +0.0000000000f, +0.0676308395f, +0.1522061835f, +0.2229246956f, +0.250<br>+0.15220618
\mathcal{F}
```
![](_page_21_Picture_0.jpeg)

### **IAR: ICF file**

Proceed as follows:

 Open "icf" file under "\project\_l0\IAR\_V8.2\", then add three new load areas, as shown below. The SLIB RAM area from 0x2000B000 to 0x2000BFFF is reserved for algorithm functions.

### **Figure 18. SLIB address definition in icf file**

<span id="page-21-0"></span>![](_page_21_Picture_81.jpeg)

 In ICF file, sLib area should also be reserved in order to prevent non-IP-Code functions from being placed into sLib area by compiler. At the same time, the RAM used for IP-Code should be reserved as well.

**Figure 19. Address distribution in icf file**

<span id="page-21-1"></span>![](_page_21_Figure_9.jpeg)

 For RAM used for IP-Code, it is possible to place variables at a fixed address of 0x2000B000 through IAR's @ descriptors, or change ".icf" file as shown in Figure 20 below.

<span id="page-22-1"></span>![](_page_22_Picture_0.jpeg)

### **Figure 20. Modify RAM in icf file**

```
/* Place IP Code in instruction area which will be SLIB protected */
place in SLIB_INST_region
                             { ro object arm fir f32. o,
                               ro object arm_fir_init_f32.o,
                               ro object fir filter. \overline{o};
/* Place SLIB DATA(or CODE) in read-only area */
place in SLIB READ ONLY region { ro object fir coefficient. o }:
place in RAM region
                       { readwrite,
                         block CSTACK, block HEAP };
/* Place slib used sram */
place in SLIB RAM region
                            { readwrite object fir filter. o };
```
 The start address for read-only sLib is sector 2 (0x08001000) which is to store constants used for FIR low-pass filter functions. In addition to the above-mentioned ICF file modification, it is also possible to place constants at a fixed address through IAR's @ descriptors.

#### **Figure 21. Modify sLib constant address in IAR**

```
#if defined (__ICCARM__)<br>static float32_t firStateF32[BLOCK_SIZE + NUM_TAPS - 1]<br>#elif defined ( __CC_ARM )
\#if
                                                                            @ 0x2000B000
static float32_t firStateF32[BLOCK_SIZE + NUM_TAPS - 1] __attribute_((at(0x2000B000)));
#endif
```
#### <span id="page-22-0"></span> $3.4.3$ **How to enable sLib function**

There are two ways to enable sLib function as follows:

### **(1) Use Artery ICP Programmer (recommended)**

If use ICP Programmer, follow the steps below:

- Connect AT-Link to AT-START-A423 evaluation board and supply power to it
- Open ICP Programmer, select AT-Link connection, add Project\_L0 example and generate HEX or BIN files, as shown below:

<span id="page-23-0"></span>![](_page_23_Picture_0.jpeg)

![](_page_23_Picture_43.jpeg)

### **Figure 22. ICP Programmer operation**

 Click "Download", a "Download Form" will pop out displaying sLib-related settings parameters. Choose "sector 2" as a start sector, "sector 4" as an instruction start sector, and "sector 5" as an end sector. Then, set a password 0x55665566 (customizable) for enabling sLib, and check "Enable sLib" option and click "Start download". In this way, it is ready for you to start programming and enable sLib, as shown in Figure 23.

<span id="page-24-0"></span>![](_page_24_Picture_0.jpeg)

![](_page_24_Picture_45.jpeg)

**Figure 23. sLib settings parameters**

For details about ICP Programmer, refer to ICP Programmer User Manual.

## **(2) Use "slib\_enable()" function in** *main.c*

Executing "slib\_enable()" once after successful low-pass filter function test can allow users to enable sLib feature. The function "slib enable()" can be executed by simply enabling "#define USE\_SLIB\_FUNCTION" in *main.c*.

#### <span id="page-25-0"></span>**Project\_L0 flow chart**  $3.4.4$

In this example, FIR low-pass filter calculates the input signal "testInput f32\_1kHz\_15kHz" (mixed signal of 1KHz and 15KHz sine waves) and outputs a 1KHz sine-wave data and stores it at "testOutput". Then this output data will be compared with MATLAB-calculated data stored at "refOutput". If error is lower than expected (signal to noise ratio SNR is greater than pre-defined threshold), a green LED on the evaluation board will start blinking; otherwise, a red LED will start blinking. Figure 24 shows a flow chart of Project\_L0.

<span id="page-25-1"></span>![](_page_25_Figure_3.jpeg)

![](_page_25_Figure_4.jpeg)

To run this example code, follow the procedures below:

- (1) Use Keil® μvision to open Project\_L0 under "\utilities\AT32A423\_slib\_demo\project\_l0\mdk\_v5\", and start compiling.
- (2) Prior to download, first check whether sLib or read/write protection (FAP/EPP) is enabled for the AT-START-A423 evaluation board. If enabled, use ICP tool to unlock this protection before starting download.
- (3) After successful download and execution, LED3 on the board will keep blinking.
- (4) Press "USER" button on the board to start low-pass filter operation.
- (5) Compare operation results. If correct, green LED4 will start blinking; otherwise, red LED2 starts flashing.
- (6) On the premise that operation results are correct, if USE\_SLIB\_FUNCTION in main.c is already defined and sLib is not enabled, then the slib\_enable() will be executed to set sLib. If sLib settings failed, red LED2 will be always ON; If successful, a green LED4 will flash for about 3s and start to perform system reset to enable sLib. Next, program returns to step (3).

#### <span id="page-26-0"></span>**How to generate header files and symbol definition files**  $3.4.5$

Both header file and symbol definition file are required for Project\_L1 to call FIR low-pass filter functions. In the example, header file refers to the "fir\_filter.h" in the *main.c*.

How to generate symbol definition file depends on toolchains used.

### **Use Keil® μvision to generate a symbol definition file**

Proceed as follows:

- Go to Options for Target  $\rightarrow$  Linker window.
- In "Misc controls column (as shown in Figure 25), add the command "- symdefs=fir\_filter\_symbol.txt".

<span id="page-26-1"></span>![](_page_26_Picture_150.jpeg)

#### **Figure 25. Keil Misc controls option**

After compiling the whole project, a symbol definition file named "fir\_filter\_symbol.txt" is created under "project\_l0\mdk\_v5\Objects".

<span id="page-27-0"></span> Such symbol definition file contains all symbol definitions related to the project, and thus some of them should be removed so as to reserve low-pass filter function definitions that will be used by end users. The modified "fir\_filter\_symbol.txt" is shown below.

**Figure 26. Modified fir\_filter\_symbol.txt**

0x08002001 T FIR\_lowpass\_filter

### **Use IAR to generate symbol definition files**

Proceed as follows:

Go to Project→Option→Build Actions.

<span id="page-27-1"></span>![](_page_27_Picture_105.jpeg)

**Figure 27. IAR Build Actions option**

- Add the following command in the Post-build command line \$TOOLKIT\_DIR\$\bin\isymexport.exe --edit "\$PROJ\_DIR\$\steering\_file.txt" "\$TARGET\_PATH\$" "\$PROJ\_DIR\$\fir\_filter\_symbol.o"
- <span id="page-27-2"></span> The "fir\_filter\_symbol.o" refers to a symbol definition file. The "steering\_file.txt" stored under "project I0\iar\_v8.2" is used to select which symbols of functions need to be created. Then edit them according to the contents in the sLib, as shown in Figure 28 in which "show" is used to select a function command.

**Figure 28. Edit steering\_file.txt**

show FIR lowpass filter

#### <span id="page-28-0"></span>**Project\_L1: example for end users**  $3.5$

Project L1 example needs to use FIR low-pass filter functions that are debugged in Project L0 and programmed into AT32A423's Flash memory with sLib enabled.

Based on header file, symbol definition file and Flash memory map defined in Project\_L0, end users are able to do the following on the basis of Project\_L1 example:

- Create an application project
- Introduce header file and symbol definition file from Project\_L0 into its project
- Call FIR low-pass filter functions
- Develop and debug user programs

## **Cautions:**

Project L1 must use the same toolchains and the same version of compiler as those of Project L0 as differences between software versions may cause incompatibility issue, which in turn makes it impossible to use codes from Project\_L0.

For example, Project\_L0 uses Keil® μvision V5.36.0.0, so does Project\_L1.

#### <span id="page-28-1"></span> $3.5.1$ **Create a user project**

Considering that some Flash memory sectors have been occupied by sLib area enabled in Project\_L0, the addresses in which Project\_L1 codes are stored must be configured taking into account Flash memory map in Project\_L0.

Figure 13 shows Flash memory map used in this example, where sector 2 to sector 5 are owned by sLib. It is necessary for end users to separate such sLib area (sector 2 to sector 5) from other areas through linker control file, so as to prevent codes from being placed into sLib.

## **Keil® μvision: scatter file**

Based on the "end user code.sct" file under "project\_l1\mdk\_v5\", the users can divide main Flash memory into two segments. The area in between is sLib area. Besides, the space after the address 0x2000B000 is reserved for RAM, as shown in Figure 29.

### **Figure 29. Modified scatter file**

```
LR IROM1 0x08000000 0x00001000
                                       \{; load region size region
  ER_ IROM1 0x08000000 0x00001000 { ; load address = execution address
   *. o (RESET, +First)
   *(InRoot$$Sections)
   AMY (+RO)RW_IRAM1 0x20000000 0x0000B000 { ; RW data
   .\overline{ANY} (+RW +ZI)
 0x2000B000 \degree 0x2000BFFF
                                    RAM reserved for SLIB code
þ
; 0x08001000 ~ 0x08002FFF is SLIB area
  V_IROM2 0x08003000 0x0003D000 { ; load region size_region<br>ER_IROM2 0x08003000 0x0003D000 { ; load address = execution address
LR IROM2 0x08003000 0x0003D000
   .\overline{ANY} (+RO)
  \overline{\mathbf{a}}\mathcal{E}
```
![](_page_29_Picture_0.jpeg)

## **IAR: ICF file**

<span id="page-29-1"></span>The users can refer to the following content in the "enduser.icf" file which is stored under "project\_l1\iar\_V8.2\".

### **Figure 30. Modified icf file**

![](_page_29_Picture_96.jpeg)

#### <span id="page-29-0"></span> $3.5.2$ **Add symbol definition file into project**

The symbol definition file "fir\_filter\_symbol.txt" which is created in Project\_L0 must be added to Project\_L1 so that it can be correctly compiled and linked to sLib codes.

### **Add a symbol definition file in Keil® μvision environment**

<span id="page-29-2"></span>Add the "fir\_filter\_symbol.txt" into project, as shown in Figure 31.

![](_page_29_Figure_10.jpeg)

![](_page_29_Figure_11.jpeg)

After adding this file into "fir filter" group, its file type must be changed into Object file, instead of its original text format.

Change it as follows:

<span id="page-29-3"></span>![](_page_29_Picture_97.jpeg)

**Figure 32. Change symbol definition file to Object file**

![](_page_30_Picture_0.jpeg)

## **Add symbol definition file in IAR environment**

<span id="page-30-2"></span>Add the "fir\_filter\_symbol.o" file into "fir\_filter" group, as shown in Figure 33:

![](_page_30_Picture_109.jpeg)

## **Figure 33. Add symbol definition file in IAR**

#### <span id="page-30-0"></span> $3.5.3$ **Call sLib functions**

After "filter.h" file is referenced by *main.c* and symbol definition file is successfully added into project, it is now ready to call low-pass filter functions from sLib area

*FIR\_lowpass\_filter(inputF32, outputF32, TEST\_LENGTH\_SAMPLES);*

With:

- *inputF32*: pointer to data table storing input signals
- *outputF32*: pointer to data table storing output signals
- *TEST\_LENGTH\_SAMPLES*: the size of signal samples to be processed

#### <span id="page-30-1"></span>**Project\_L1 flow chart**  $3.5.4$

Project L1 flow chart is shown in Figure 34:

- LED3 will start blinking upon execution;
- Press "USER" button on AT-START board to start operating FIR\_lowpass\_filter();
- If operation result is correct, greed LED4 starts flashing, if failed, read LED2 starts flashing.

<span id="page-31-1"></span>![](_page_31_Picture_0.jpeg)

![](_page_31_Figure_2.jpeg)

## **Figure 34. Project\_L1 flow chart**

#### <span id="page-31-0"></span> $3.5.5$ **sLib protection in debug mode**

Considering the fact that end users need to debug codes during application development, here we use Keil® μvision as an example to demonstrate how to prevent sLib codes from being read in debug mode.

- Open Project\_L1 and recompile;
- Click "Start/Stop Debug Session" to enter debug mode;
- In "Disassembly" window, right click and choose "Show Disassembly at Address", as shown in Figure 35.

<span id="page-32-0"></span>![](_page_32_Picture_0.jpeg)

![](_page_32_Picture_51.jpeg)

**Figure 35. "Show Disassembly at Address" window**

Enter address 0x08002000, which is the start address (sector 2) of SLIB\_INSTRUCTION.

**Figure 36. "Show Code at Address" setting**

<span id="page-32-1"></span>![](_page_32_Picture_52.jpeg)

<span id="page-32-2"></span>You can see that the address starts with 0x08002000, and all codes are 0xFFFFFFFF.

### **Figure 37. View code**

![](_page_32_Picture_53.jpeg)

Similarly, in "Memory" window, enter address 0x08002000 and return all 0xFF.

#### **Figure 38. View code in Memory window**

<span id="page-33-0"></span>![](_page_33_Picture_77.jpeg)

<span id="page-33-1"></span>In "Memory" window, enter "0x08001000" (the start address (sector 2) of SLIB\_READ\_ONLY). Because this area is readable by D-Code bus, we can see their original data.

**Figure 39. View SLIB\_READ\_ONLY start sector in Memory**

| 0x08001000: B9 E1 EE BA 12 22 D0 BA 00 00 00 00 F7 55 72 3B CF 4E 04 3C 58 C2 0B  |  |  |  |  |  |  |  |  |  |  |  |  |
|-----------------------------------------------------------------------------------|--|--|--|--|--|--|--|--|--|--|--|--|
|                                                                                   |  |  |  |  |  |  |  |  |  |  |  |  |
| 0x08001022: 0B BD 9C A3 08 BD 00 00 00 00 0A 82 8A 3D F0 DB 1B 3E 5F 46 64 3E 06  |  |  |  |  |  |  |  |  |  |  |  |  |
| 0x08001044: 0A 82 8A 3D 00 00 00 00 9C A3 08 BD 88 DC 0B BD 9E 85 8E BC 00 00 00  |  |  |  |  |  |  |  |  |  |  |  |  |
| 10x08001066: 72 3B 00 00 00 00 12 22 DO BA B9 F1 FF BA FF FF FF FF FF FF FF FF FF |  |  |  |  |  |  |  |  |  |  |  |  |
|                                                                                   |  |  |  |  |  |  |  |  |  |  |  |  |
|                                                                                   |  |  |  |  |  |  |  |  |  |  |  |  |

In "Memory" window, when you click data in the 0x08002000 twice to try to modify them; the EPPERR bit in the FLASH\_STS register will be set to 1 as a warning, indicating that they are writeprotected.

![](_page_33_Figure_8.jpeg)

<span id="page-33-2"></span>![](_page_33_Figure_9.jpeg)

<span id="page-33-3"></span>If write protection error interrupt is enabled, it will enter interrupt routine.

## **Figure 41. Write protection error interrupt**

![](_page_33_Picture_78.jpeg)

![](_page_34_Picture_0.jpeg)

## <span id="page-34-0"></span>**Integrate and download codes of solution provider**   $\boldsymbol{\varDelta}$ **and user**

After the completion of code design on both solution providers and end users, these codes should be downloaded into the same MCU device. In this scenario, data security issue should be taken into account. In the subsequent sections, two download procedures based on Project\_L0 and Project L1 are recommended as a reference. The procedures involves AT-Link offline download mode, with its details being described in ICP user guide and AT-Link user manual.

#### <span id="page-34-1"></span> $4.1$ **Write code separated on solution provider and end user**

First, solution provider programs sLib codes into MCU; secondly, end user programs application codes into MCU, as shown below:

## (1) **Method A**

The solution provider uses ICP to save the compiled sLib codes as BIN or HEX file.

First download the whole project to MCU (do not configure sLib, FAP, etc. at this point), then read sLib code (address from 0x08001000 to 0x08002FFF) through memory read function. Finally, in ICP tool, click "File", and choose "save flash data as" to save data as BIN or HEX. In Figure 42 below, slib.bin is a BIN file.

<span id="page-34-2"></span>![](_page_34_Picture_109.jpeg)

**Figure 42. Save SLIB code**

## **Method B**

The solution provider uses the compiled project to directly generate BIN file.

Choose a section of sLib area, for example, in Keil project, in "User" option, add "fromelf.exe --bin - output .\Listings\@L.bin !L" to produce a corresponding BIN file, that is, add a suffix ".bin" to this sLib file.

![](_page_35_Picture_0.jpeg)

In this example, ER\_SLIB\_INSTRUCTION.bin and ER\_SLIB\_READ\_ONLY.bin correspond to SLIB-INSTRUCTION file at 0x08002000 and SLIB-READ-ONLY file at 0x08001000, respectively.

![](_page_35_Picture_65.jpeg)

<span id="page-35-0"></span>![](_page_35_Picture_66.jpeg)

<span id="page-35-1"></span>(2) Use ICP tool to program *.bin* file into MCU online.

![](_page_35_Picture_67.jpeg)

**Figure 44. ICP programs MCU online**

(3) Alternatively, use ICP tool to configure an offline project and save it to AT-Link, then program it into MCU through AT-Link offline mode, and save this offline project, as shown in Figure 45.

<span id="page-36-0"></span>![](_page_36_Picture_0.jpeg)

![](_page_36_Picture_39.jpeg)

**Figure 45. AT-Link programs MCU offline**

(4) After step (2) or (3), a MCU device with the programmed sLib code is delivered to end user. In this case, sLib is already enabled, and the end user can program application code via online or offline mode to MCU to finish the rest of the process. Figure 46 gives an online programming example.

<span id="page-37-1"></span>![](_page_37_Picture_0.jpeg)

![](_page_37_Picture_64.jpeg)

#### **Figure 46. End user programs code to MCU**

#### <span id="page-37-0"></span> $4.2$ **Combine solution provider code with end user code**

SLIB code from solution provider and end user code are integrated into an offline project, which is then downloaded into MCU via AT-Link offline mode.

- (1) The solution provider creates a BIN format of sLib code according to the section 4.1.
- (2) The solution provider uses ICP to create an offline project and save it to PC. Multiple parameters such as "download times", "project bonded to AT-Link", "enable FAP after download" and others can be configured according to actual needs, as shown in Figure 47.

*Note: The offline project itself is encrypted. To enhance data security, the slib.bin can be changed into an encrypted slib.benc file for solution provider before being added to an offline project. But in this case, such offline project can only be accessible to the corresponding AT-Link with passkey.*

<span id="page-38-0"></span>![](_page_38_Picture_0.jpeg)

![](_page_38_Picture_44.jpeg)

## **Figure 47. Create offline project**

(3) For end users, they can use ICP to open such offline project, and click "Add" to add user application code into such project, and save it to PC or directly to AT-Link, and then perform offline download to finish the whole operation. Figure 48 shows how to add a project file

*Note: To avoid code disclosure and cracking, it is forbidden to change parameters settings while adding code into an offline project. Based on this consideration, it is necessary for solution providers to configure final settings in advance.*

<span id="page-39-0"></span>![](_page_39_Picture_0.jpeg)

![](_page_39_Picture_21.jpeg)

## **Figure 48. Add project file**

![](_page_40_Picture_0.jpeg)

## <span id="page-40-1"></span><span id="page-40-0"></span>**Revision history** 5

**Table 2. Document revision history**

![](_page_40_Picture_43.jpeg)

#### **IMPORTANT NOTICE – PLEASE READ CAREFULLY**

Purchasers are solely responsible for the selection and use of ARTERY's products and services; ARTERY assumes no liability for purchasers' selection or use of the products and the relevant services.

No license, express or implied, to any intellectual property right is granted by ARTERY herein regardless of the existence of any previous representation in any forms. If any part of this document involves third party's products or services, it does NOT imply that ARTERY authorizes the use of the third party's products or services, or permits any of the intellectual property, or guarantees any uses of the third party's products or services or intellectual property in any way.

Except as provided in ARTERY's terms and conditions of sale for such products, ARTERY disclaims any express or implied warranty, relating to use and/or sale of the products, including but not restricted to liability or warranties relating to merchantability, fitness for a particular purpose (based on the corresponding legal situation in any unjudicial districts), or infringement of any patent, copyright, or other intellectual property right.

ARTERY's products are not designed for the following purposes, and thus not intended for the following uses: (A) Applications that have specific requirements on safety, for example: life-support applications, active implant devices, or systems that have specific requirements on product function safety; (B) Aviation applications; (C) Aerospace applications or environment; (D) Weapons, and/or (E) Other applications that may cause injuries, deaths or property damages. Since ARTERY products are not intended for the above-mentioned purposes, if purchasers apply ARTERY products to these purposes, purchasers are solely responsible for any consequences or risks caused, even if any written notice is sent to ARTERY by purchasers; in addition, purchasers are solely responsible for the compliance with all statutory and regulatory requirements regarding these uses.

Any inconsistency of the sold ARTERY products with the statement and/or technical features specification described in this document will immediately cause the invalidity of any warranty granted by ARTERY products or services stated in this document by ARTERY, and ARTERY disclaims any responsibility in any form.

© 2024 ARTERY Technology – All Rights Reserved